## VizitViewer ライセンス認証の手引き

## (Exporter&Viewer 併用[ARCHICAD])

株式会社ディックス 2016/7/16

本手引きは、Exporter と Viewer を併用する場合の手引きです。 併用する場合は、本手引きで記載の通り Exporter から認証をして下さい。

① 弊社から送信されたインストーラを実行します。

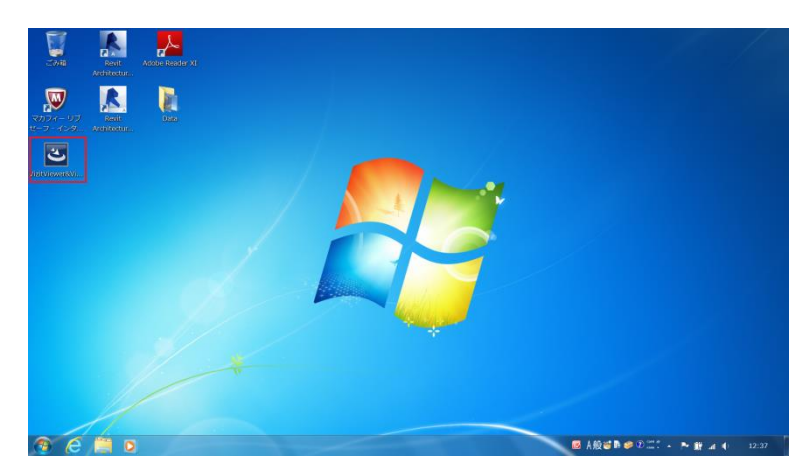

② 成功したら下記のようなアイコンがデスクトップに追加されます。 (この時点でインストーラは削除頂いて構いません)

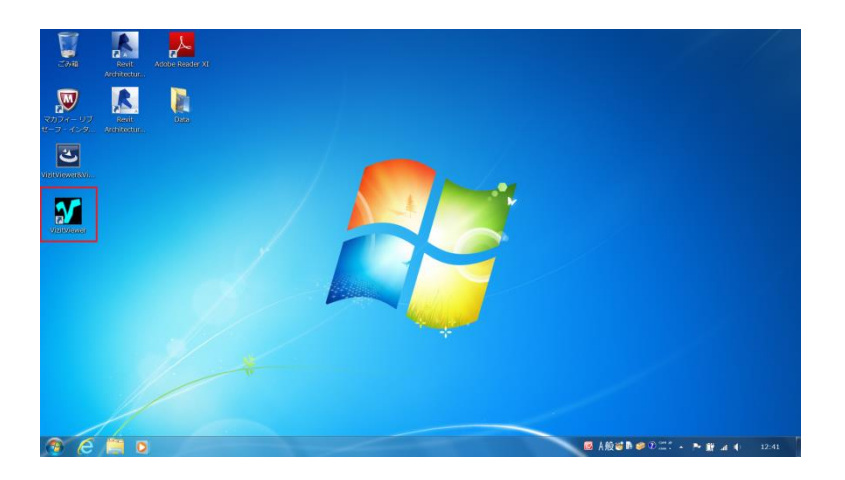

VizitViewer の動作対象となるバージョンの ARCHICAD を起動します。

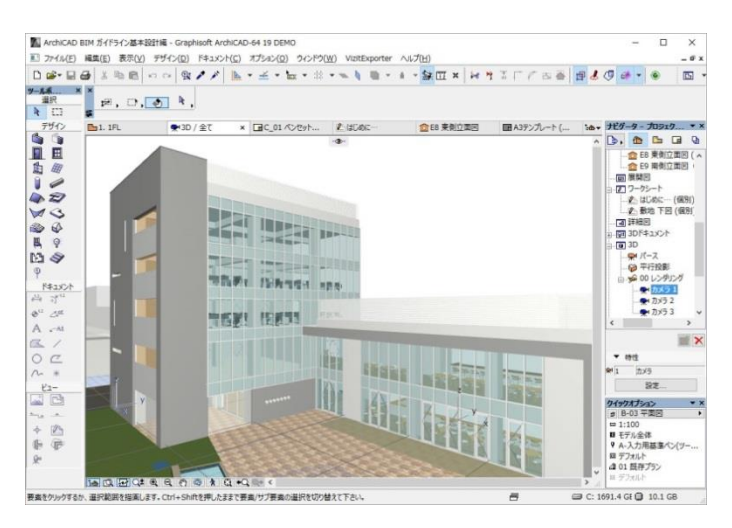

メニューに VizitExporter という項目が追加されています。

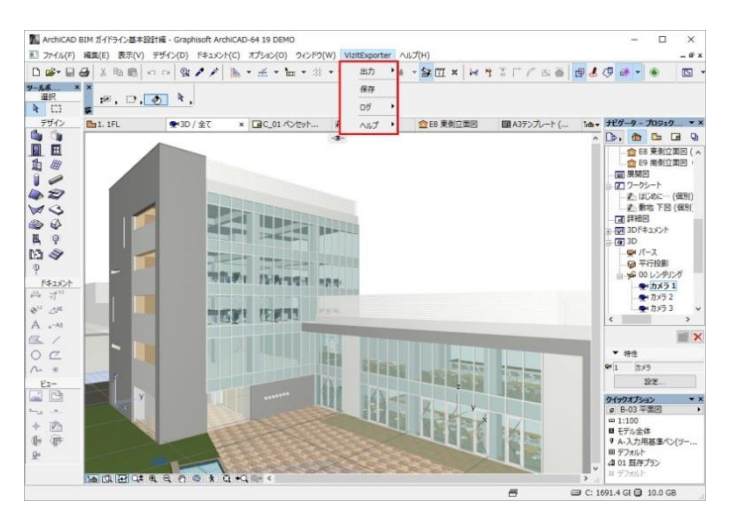

VizitExporter の「ビューアに出力」ボタンを実行します。

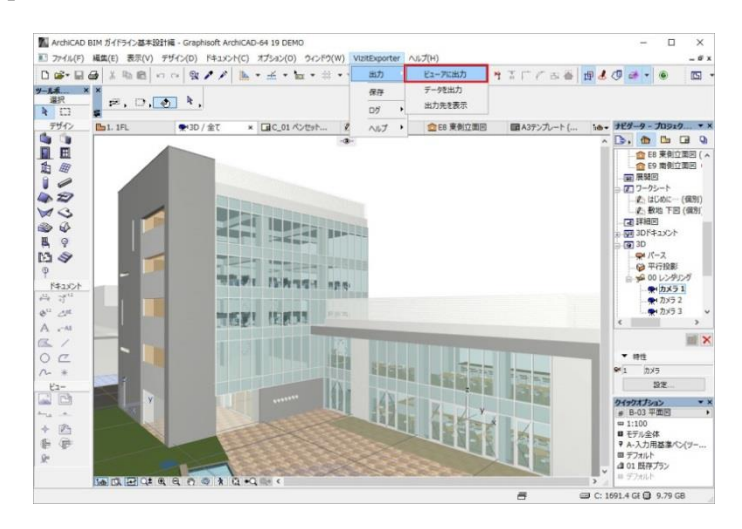

 シリアル番号の入力ダイアログが表示されます。弊社よりお送りした シリアル番号を入力下さい。

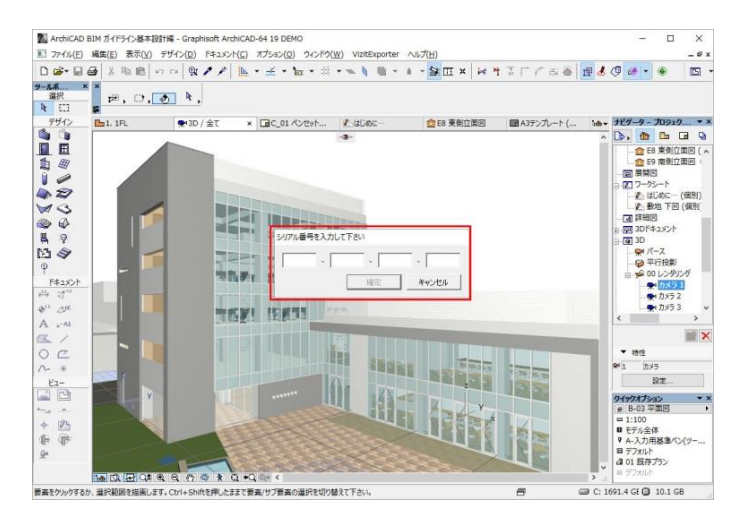

下記のようなダイアログが出れば認証成功です。

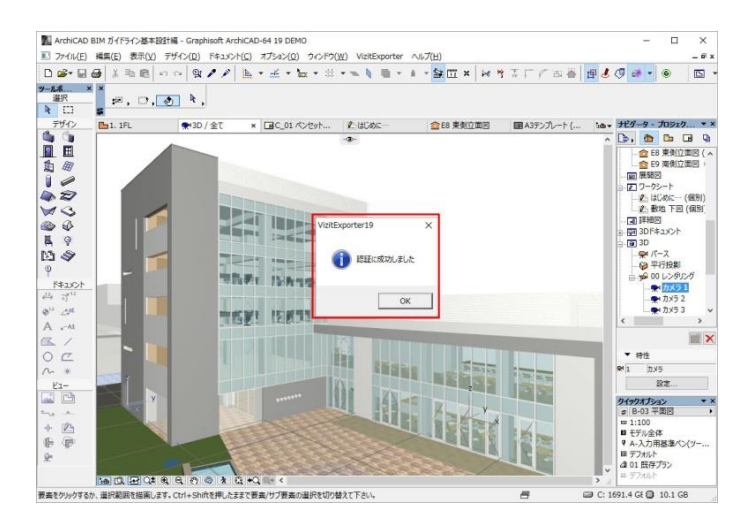